# HART375手操器基本款 操作手册

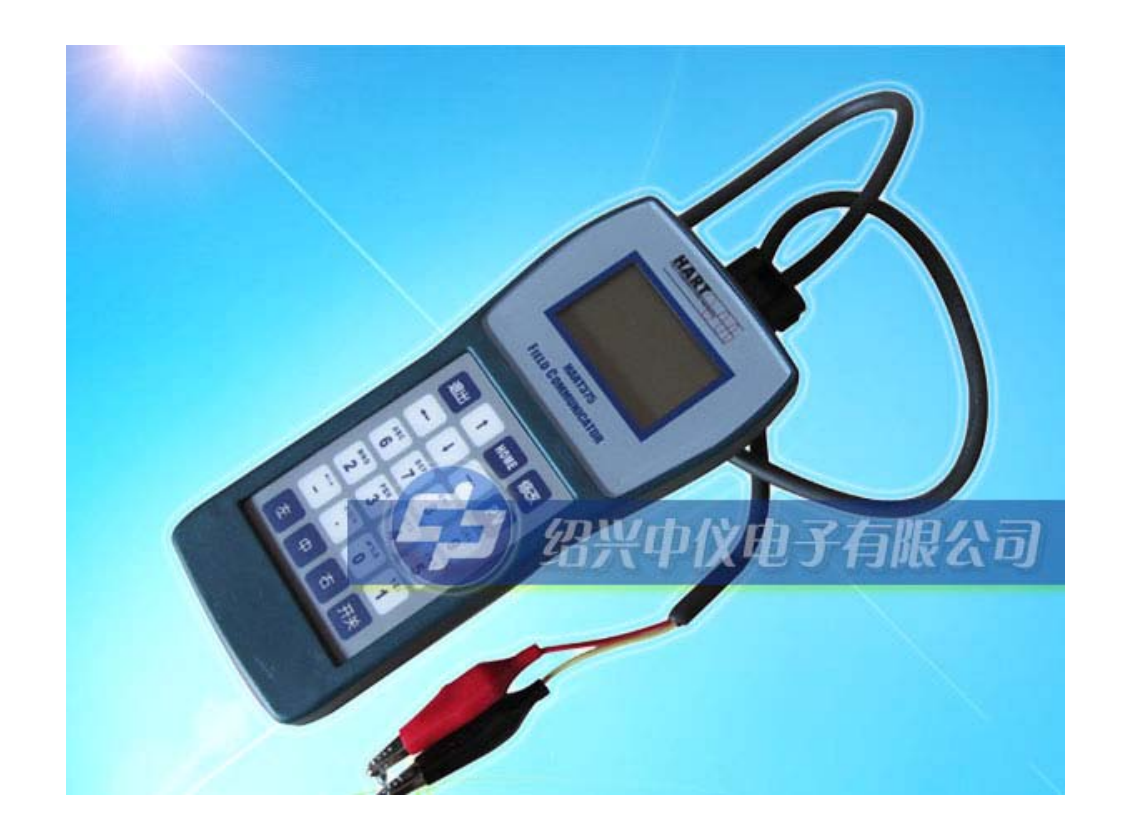

绍兴中仪电子有限公司

## 在特征化菜单里增加了数据备份和数据恢复功能

(1)数据备份:将当前用户量程值和格式化的数据全部备份到 FLASH 数 据库中,此功能是以便干误操作后数据恢复。单击菜单中"8.数据备份"即 可。

(2)数据恢复:在仪表出厂前,厂商已经对仪表进行了格式化操作,并将 格式化后的正确数据做了备份,当用户误操作使仪表不能工作时,可以使用 "数据恢复"功能将其误操作内容清除,并且重新将厂商初始化的备份数据 重新写入仪表, 便于仪表恢复原数据。单击菜单中"9.数据恢复"即可。在 现场使用时,可以用液晶上的两个按键来操作,操作方法为:同时按下 5 秒,弹起后再同时按下 5 秒,即可完成此操作。

## 通用格式化:(即通常所说的三点,五点格式化)

- (1)选择仪表类型和量程代码,确定仪表的物理量程。
- (2)在通用格式化里进入格式化,原装板 1151 电流会为 22mA,次序为物理 量程的 0%,60%,100%三点格式化,或 0%,60%,100%,-60%,-100% 五点格式化。根据通讯器第一行显示的物理量程的百分数计算压力,输 入其压力并填写压力值(单位为 Pa), 待压力稳定后按右键头发送。
- (3)操作成功后,显示下一点的百分数,继续操作或退出。 操作失败(如加的压力与显示百分比对应的压力相差太大)会返回此 点重做。三点格式化在做完 100%点后按退出完成,五点格式化在做 完-100%自动退出。退出后电流由 22mA 变为测量值的电流。

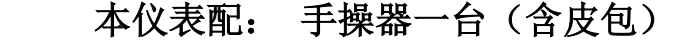

## 通讯电缆一条

## 说明书一本

## **250** 欧母电阻一支

# 一.基本使用 **1.1** 安装电池组(操作前请先关机)。。。。。。。。。。。。。。。。。。。。。。(**1**) **1.2** 开机注意事项。。。。。。。。。。。。。。。。。。。。。。。。。。。。。。。。。。。。。(**1**) 1.3 键盘使用。。。。。。。。。。。。。。。。。。。。。。。。。。。。。。。。。。。。。。。(**2**) 二.在线操作菜单 2.1 检测菜单 **2.1.1** 轮询检测。。。。。。。。。。。。。。。。。。。。。。。。。。。。。。。。。。。。(**4**) **2.1.2** 按轮询号检测。。。。。。。。。。。。。。。。。。。。。。。。。。。。。。。。(**4**) 2.2 主菜单 **2.2.1** 过程变量。。。。。。。。。。。。。。。。。。。。。。。。。。。。。。。。。。。。(**4**) **2.2.2** 组态与测试。。。。。。。。。。。。。。。。。。。。。。。。。。。。。。。。。。(**5**) **2.2.2.1** 状态检测 **2.2.2.2** 回路检测

- **2.2.2.3** 量程设定
- **2.2.2.4** 基本设置

#### **2.2.2.5** 显示模式选择

#### 三.提示界面

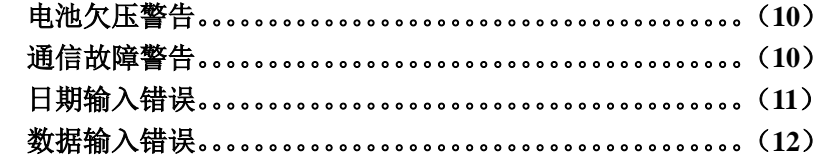

附:特征化详细说明。。。。。。。。。。。。。。。。。。。。。。。。。。。。。。。。。。。。。。(**14**) **Hart** 操作步骤。。。。。。。。。。。。。。。。。。。。。。。。。。。。。。。。。。。。。。。。(**15**)

# 目 录

## 第一章 基本使用

本通讯器适合 HART 协议智能压力变送器的通讯操作,与 HART275, HART375 兼容, 具有极好的兼容性, 可通讯 1151, 3051, EJA, ABB 及 其他 HART 协议的进口仪表,完全兼容国产的各种智能压力变送器

#### **1.1** 安装电池组(操作前请先关机)

- 1.将现场通讯器正面向下放在平稳的地方,注意不要毁坏液晶屏。 (如 图 1-1)
- 2.按住红色圆圈处,向后轻轻推开后盖更换电池。(注意后盖推开距离
	- 不能太大,以免损坏内部的连接线)

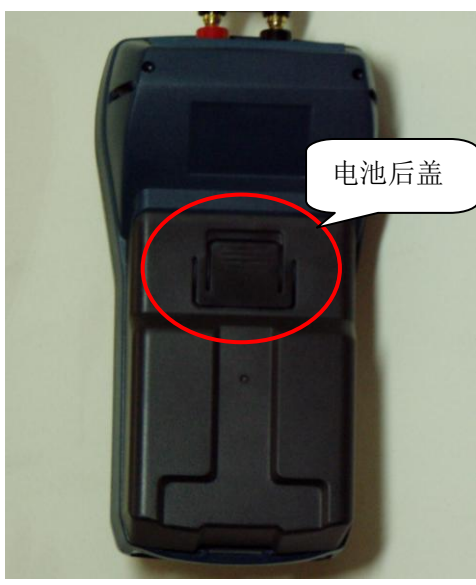

图 1-1

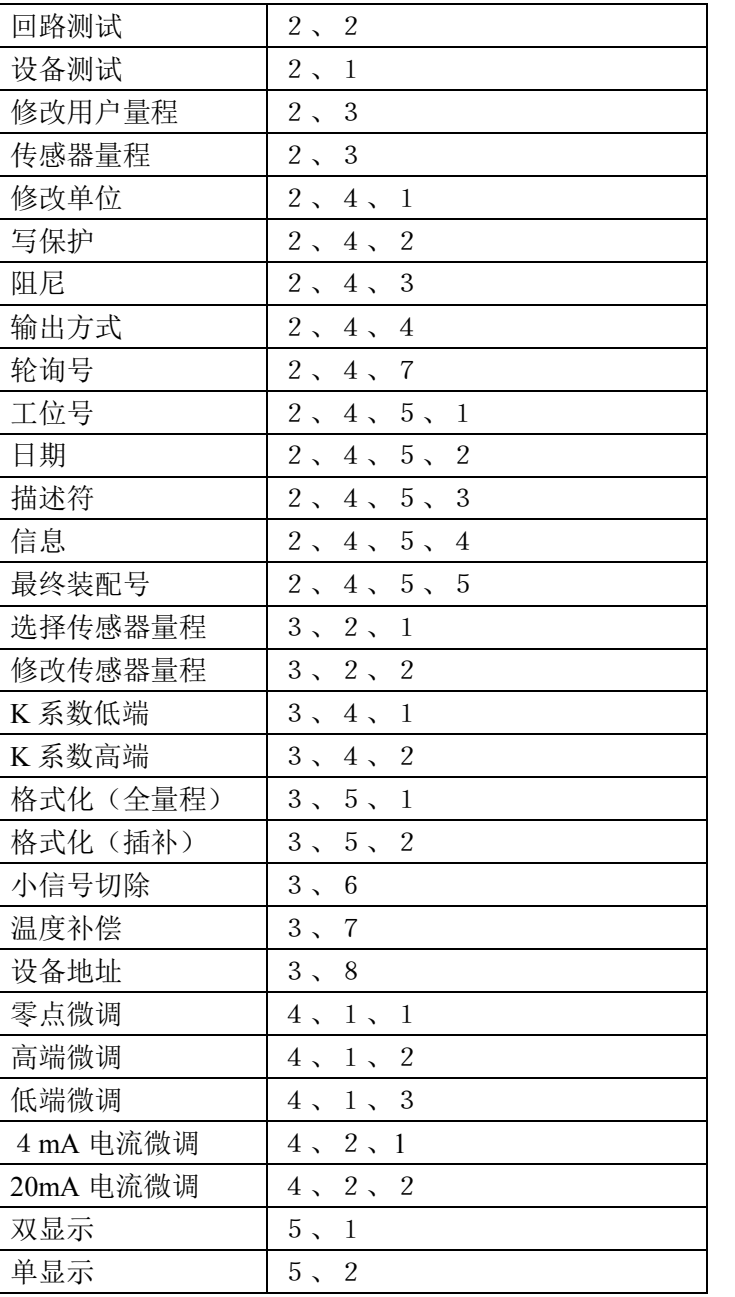

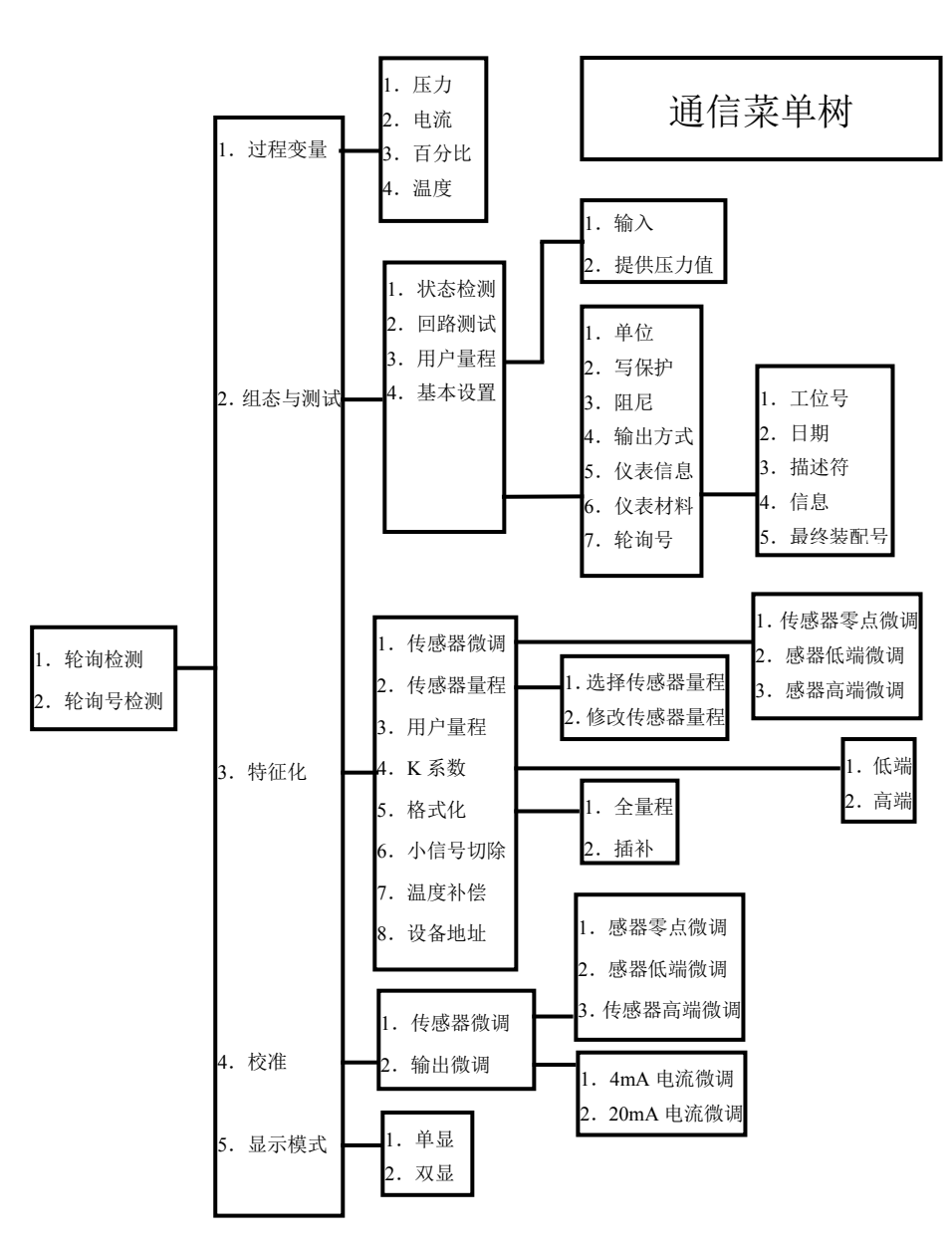

**1.2** 开机注意事项

在开机前,请确保以下几点:

.该现场通讯器没有物理机械损坏

- .电池组已经装好
- . 将现场通讯器连接到回路(如图 1-2)

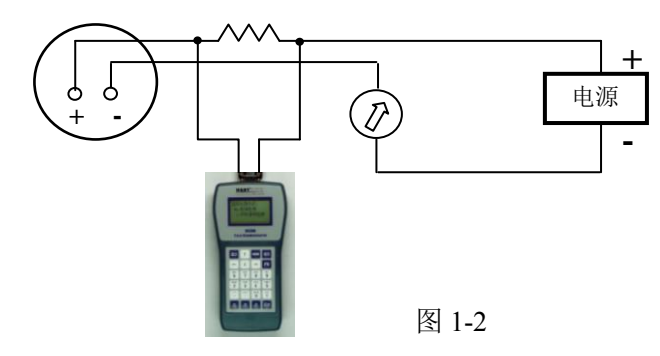

启动手操器

按住"开关"键,直到液晶屏亮,说明开机成功。

## 关闭手操器

按住"开关"键,直到液晶屏关闭,说明关机完成。

1.3 键盘使用

## 开关键

该键用于启动或关闭现场通讯器。

## 导航箭头键

**Hart** 操作步骤

四个导航箭头键提供菜单选择功能。

按 ━ 进下一级菜单,按 ← 键返回上级菜单,按 1 以在菜单中切换。在字符数字输入模式, 4 键可以作为退格 键使用, 键用作确认键。

#### 修改键

对于可以修改的内容,液晶的最下面一行会自动显示"修改"字样, 此时按修改键即进入修改页面。

#### 退出

在字符数字输入模式,液晶最下面一行出现"退出"选项,此时按 该键即退出输入界面。

#### 字符数字键盘

字符数字键盘可以输入字符、数字以及其他符号,例如标点符号等。 他有字符和数字两种输入模式,现场通讯器能根据需要,自动选择 输入模式。

在字符输入模式,若要输入数字,直接按数字所在的键盘,若要输 入字符,根据字符在键盘上的位置,先输入"左"、"中","右"中的一 个键,再按字符所在的小键盘。例如要输入字符"T",先按"中"键, 再按字符数字 4 键盘。

3

- 注意1:全量程格式化误操作种类及补救措施:
- (1)输入的压力值与所加的压力值不相等。
- (2)输入负压力时,没有加负号。
- (3)没有输入压力值就做格式化。
	- 遇到以上错误时,必须重新做全量程格式化
- 注意 2: 插补误操作种类与补救措施:
- (**1**)输入的压力值与所加的压力值不相等。例如:要在 **20KPa** 点做插 补,外部加 **20KPa** 的压力,但是输入为 **200Pa**。

补救措施:重新做全量程格式化

(2)当外部所加压力不够时就做插补。例如:要在 **20KPa** 点做插补, 外部只加到 **10KPa** 压力,输入为 **20000Pa**。

补救措施:选择菜单:主菜单**>>**特征化**>>**格式化**>>**插补,把外 部压力加到 20KPa, 输入 20000Pa, 按右箭头即可。

注意 **3**:传感器微调误操作及补救措施:

(1) 做高低端微调时,输入的压力值与外部所加的实际压力不相等. 例如:做高端微调时,外部加 **120KPa** 的压力,但输入为 **120Pa**。 补救措施:从新做高端微调,外部加 **120KPa** 压力,输入 **120KPa** 压力。

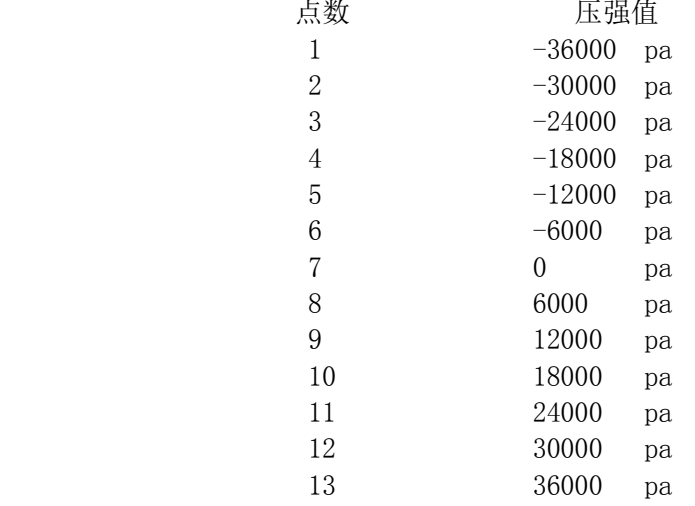

共为 13 个点,结束后退出。

注:点数可根据各厂习惯及精度要求增减。

8. 检查各点的压力值是否准确,若某点值不准确, 则用"格式化一插补"的 插入功能将其校正过来。例如:现在压强加到 20Kpa 时, 20Kpa 压强值不 准确,那么可以把法码压到 20Kpa,选择菜单: >>主菜单>>特征化>>格式 化>>插补,再输入压强值 20000Pa, 按 后执行插入。该插入功能可以 进行多次直到被格式化仪表达到精度要求为止。注:对同一个压力点,可 以多次插补,但不同压力点的插补点数加上格式化点数不能超过 40 点。

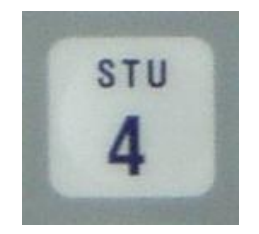

#### HOME 键

直接返回主菜单的快捷键。在字符数字输入模式,该键无效。

PV 键

监测实时变量的快捷键,观察实时压力、电流、百分比、温度。 在字符数字输入模式,该键无效。

## 第二章 在线操作菜单

## 2.1 检测菜单(2-1-1)

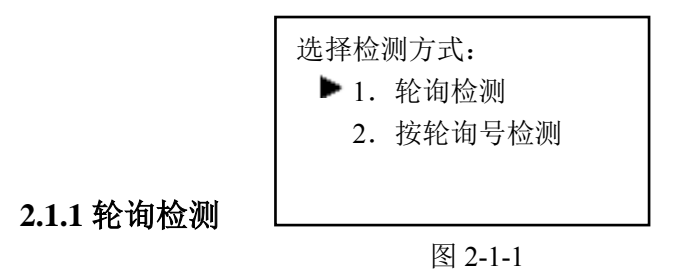

选择该菜单,现场通讯器将从轮询号 0 到轮询号 15 依次检

测设备,若检测到设备,将自动显示设备类型和工位号;若没有 检测到设备,将出现没有检测到变送器的警告。

#### **2.1.2** 按轮询号检测

对指定轮询号的设备进行检测,按 ↑↓ 键可以在 0~15 之间选择 轮询号,然后按 → 键开始检测, 若检测到设备, 自动显示设备 类型及工位号,若检测不到设备,将出现没有检测到变送器的警告。

主菜单:

#### 2.2 主菜单(图 2-2)

#### 子菜单

- 1.过程变量 2.组态与测试
- 
- 3.特征化
- 4.校准
- 5.显示模式选择

## **2.2.1** 过程变量(图 2-3)

实时显示变送器的压力,百分比,电流,温度等参数。按

图 2-2

▶ 1. 过程变量 2.组态与测试 3.特征化

3 秒后弹起方可退出实时变量监测模式。

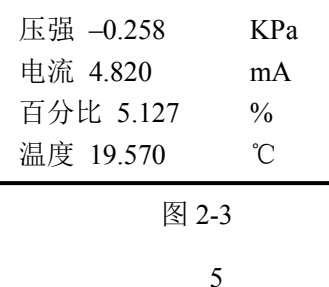

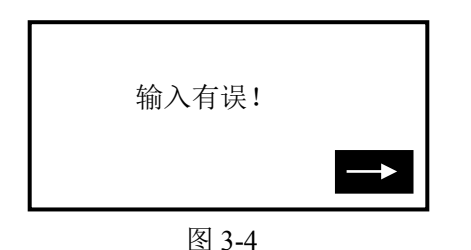

## 附:特征化详细说明

- 以下均以 4E 为例(DP -37.4-----37.4Kpa)
- 1.选择传感器量程
- 2.设定用户量程
- 3.4mA/20mA 电流微调
- 4.K 系数
	- ① K 系数低端: 压力值为 0 kpa(必须先做低端) 首先关掉气源,使其处于无压力状态,然后进入 K 系数低端输入 界面,键入低端压力值(0 kpa), 待压力和电流值稳定后, 按 即可。
	- ② K 系数高端: 压力值为 36 kpa 首先把气源打开加压, 然后进入 K 系数高端输入界面, 键入高端 压力值(36kpa)待压力和电流值稳定后, 按 → 即可。
- 5.传感器零点微调
- 6.简单格式化后温度补偿(1151 型-120,3351 小型化+100)
- 7.格式化-全量程(换到负端,压力加到最低-36000 pa)
	- 从负压的最大值处开始格式化,如下:( 均以为 DP 4E 为例)

## 通信故障警告

当现场通讯器与变送器之间的通信出现故障时出

现该警告(图 3-2)。

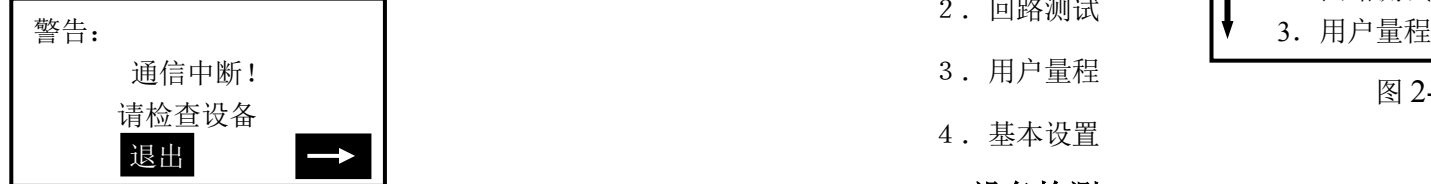

### 日期输入错误

允许输入的日期范围为 1900 年 1 月 1 日到 2155 年 12 月 31 日,当 输入的日期不在这个范围时,会出现输入错误提示(3-3),注意日期的输 入格式为 xxxx 年 xx 月 xx 日。

日期输入错误

## 数据输入错误

当输入的参数不正确时,会出现该提示(图 3-4),比如小信号切除只 能输入正整数,若输入一个负数,会出现错误提示。

# **2.2.2** 组态与测试**(**图 **2-4)** 子菜单: 1.设备测试

2.回路测试

4.基本设置

3.用户量程

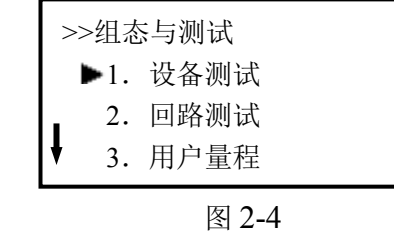

**2.2.2.1** 设备检测

检测设备状态,若一切正常,液晶显示"设备正常",若有错误, 将出现警告提示。

#### **2.2.2.2** 回路测试

检测 D/A 的电流输出。先在回路里串连一个电流表,再键入一 个 4-20mA 之间的电流值,送入变送器,变送器会自动输出键入 的电流值,若键入的值与电流表的显示值不相等,需做电流微调。 **2.2.2.3** 用户量程**(**图 **2-5)**

# 6 图 2-5 >>用户量程  $\blacktriangleright$  1. 键盘输入 2.提供压力值

电话:0575-85118510 http://www.zhoyi.com

## 键盘输入

选择此菜单后,首先提示传感器的量程范围(图 2-6),然后进入量程 设定菜单(图 2-7), 按↑↓ 选择零点或量程, 然后输入用户需要设定 的数值(保留三位小数),再按→ 键送入变送器。

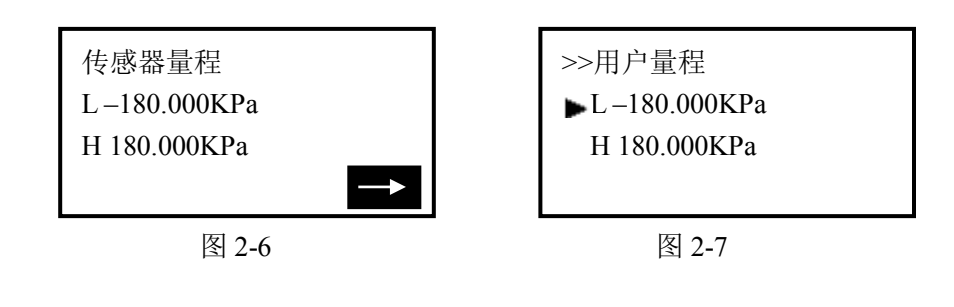

提供压力值(图 2-8)

用变送器当前所受压力值设定零点和量程, 按 ↑ ↓ 选择, 按 → 确定。

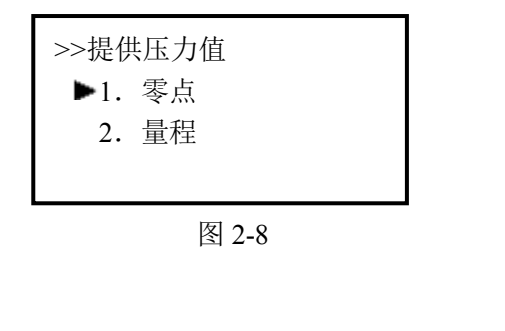

7

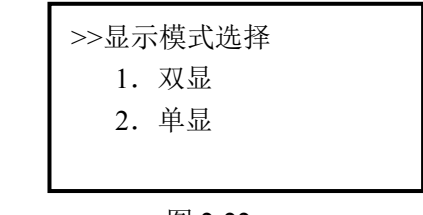

双显

图 2-22

选择此模式,变送器显示两个变量,可通过修改单位来选择显示的 变量,每隔 4 秒切换一次。

单显

选择此模式,变送器只显示一个变量,可通过修改单位来选择显示 的变量。

## 第三章 提示界面

#### 电池欠压警告

当电池电压不足时,在液晶显示的右上方会有一个电池形状的图案 闪烁(图 3-1)。

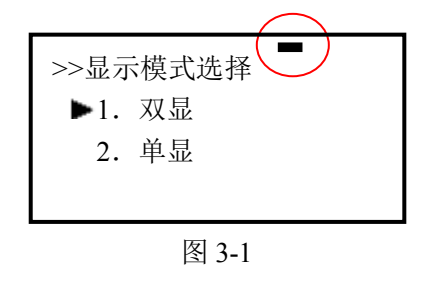

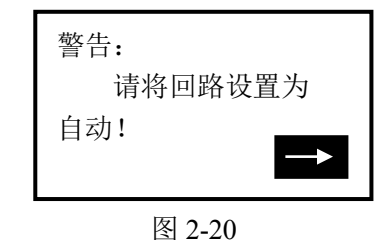

**4mA** 电流微调

选择 4mA 电流微调 (图 2-21), 此时输出应该为 4.000mA, 若电流表 显示的数值不等于 4.000mA, 选择"否", 出现输入框, 在输入框里键 入电流表显示的数值(保留三位小数), 然后按 → 把输入的电流值 送入变送器,变送器会自动校正电流输出,使输出为 4。000mA,若一 次达不到理想效果,可重复此操作。(注意:电流表精度应该高于表的 输出精度)

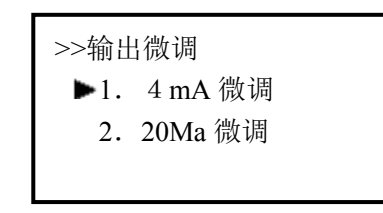

图 2-21

15

**20mA** 电流微调

操作方法与 4mA 电流微调相同。

**2.2.2.5** 显示模式选择(图 2-22)

**2.2.2.4** 基本设置(图 2-9**)** 子菜单: 1.单位

- 2.写保护
- 3.阻尼

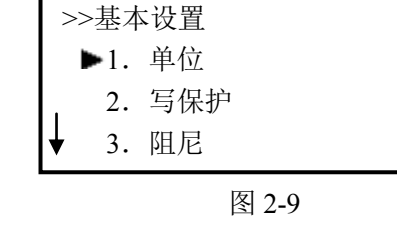

5.设备信息

4.输出方式

6.材料信息

单位 修改主变量的单位, 以及显示的单位。(改后量程要重设)

提供 KPa, Pa, Mpa, mmH<sub>2</sub>O, mmHg, Bar, mmBar, InH2O, InHg, g/cm2, kg/cm2, psi, torr, atm, %,mA 这些单位。当单位代 码不能识别时显示 No(表示 unknow),修改方法见菜单树。

#### 写保护

读写设备的保护状态,当为写保护时,变送器内部数据不可改。

#### 阻尼

读写设备的阻尼系数(保留三位小数点)。单位为秒

#### 输出方式

读写设备的输出方式。分为线性和开方两种。默认线性。

## 设备信息

读写工位号,日期,描述符,信息,最终装配号。

8

电话:0575-85118510 http://www.zhoyi.com

### 仪表材料信息

读写设备的泄放阀,O 型圈,法兰类型,法兰材料等信息。

#### **2.2.3** 特征化(图 2-10)

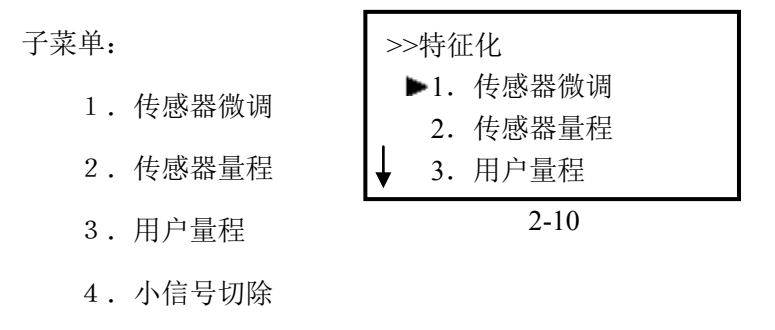

5.温度补偿

# 该菜单下的操作会严重影响变送器的正常工作和精度,因此在进 入此菜单时,需要输入验证密码(如图 2-11)。

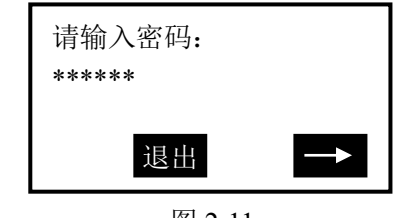

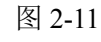

9

#### 密码:**666666**

## **2.2.2.4** 校准

## 传感器微调

#### 零点微调

给变送器加0压力后选择此操作,变送器自动调节零点。

## 高端微调**(**操做前先将变送器单位改为 **Kpa**,操做后改回**)**

给变送器加高端压力(单位 KPa),键入所加的压力值(保留三位 小数),变送器自动校正,使输出为所加的压力值。

## 低端微调 **(**操做前先将变送器单位改为 **Kpa**,操做后改回**)**

给变送器加低端压力(单位 KPa),键入所加的压力值(保留三位

小数),变送器自动校正,使输出为所加的压力值。

#### 输出微调

输出微调需要将一个高精度电流表串联到回路,在进入微调时, 液晶会提示接入电流表(图 2-19),在退出电流微调时,液晶会提 示恢复回路(图 2-20)。

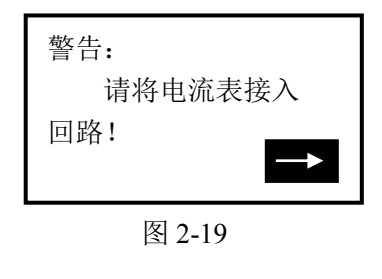

## 插补

校正格式化后超差的点。

注意:该操作会严重影响变送器的精度,建议用户最好不要自己 做格式化。

操作方法:先给变送器加压力,然后输入所加的压力值(图 **3-2**, 注意: 在负压力端做格式化时, 输入的压力值前面要加负号。), 按 键后,插补完成,此时该点测得的压力应基本等于所加压力。

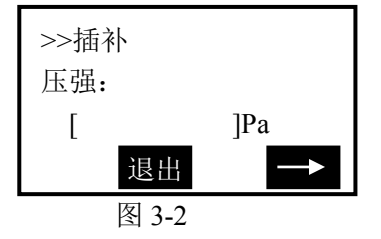

#### 小信号切除

该功能是为了消除零点漂移。输入的数为用户量程的万分比。

#### 温度补偿

可输入一个带符号的温度系数。完成全量程的温度补偿,建议在物 理量程正端的 60%处, 温度在 50℃时完成温度补偿。还可进行四 点温补,低温空压点,低温满点,高温空压点,高温满点。

#### 设备地址

察看设备的地址。设备地址是该智能板的唯一识别号。

13

传感器微调(图 2-12)

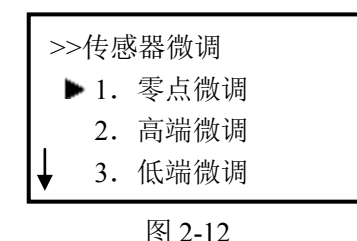

#### 零点微调

给变送器加0压力后选择此操作,变送器自动调节零点。

高端微调**(**操做前先将变送器单位改为 **Kpa**,操做后改回**)** 给变送器加高端压力(单位 KPa),键入所加的压力值(保留三位小 数),变送器自动校正,使输出为所加的压力值。

低端微调**(**操做前先将变送器单位改为 **Kpa**,操做后改回**)** 给变送器加低端压力(单位 KPa),键入所加的压力值(保留三位小 数),变送器自动校正,使输出为所加的压力值。

传感器量程(图 2-13)

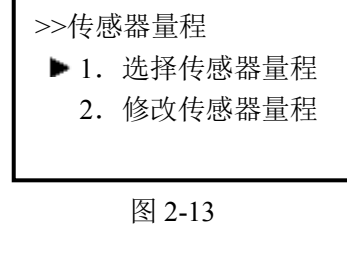

电话:0575-85118510 http://www.zhoyi.com

## 选择传感器量程

先选择传感器的类型(图 2-14),然后选择传感器的量程代码

(2-15),再按 键送入变送器。

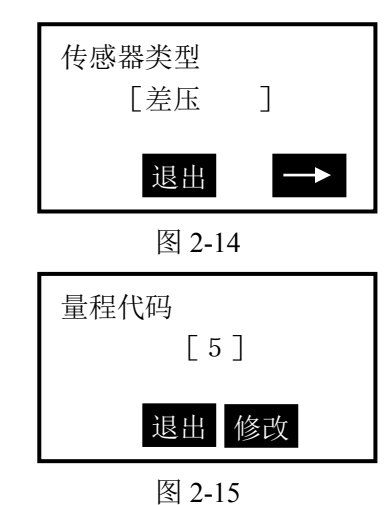

## 修改传感器量程

先选择传感器的量程代码,然后输入该量程代码的量程范围。

#### 注意:输入的压力单位为 **Pa,**只能输入正整数。改后再选择传感器量程

K 系数(图 2-16)

必须先做低端,再做高端。

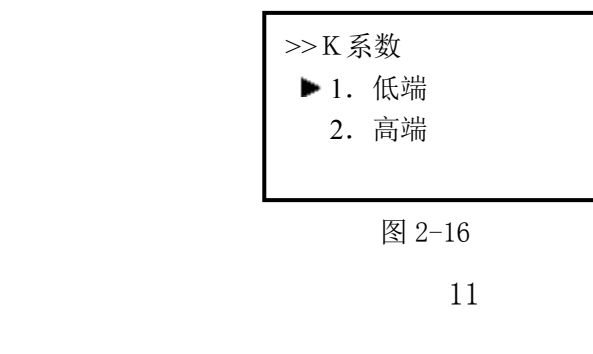

### 低端

给变送器加 0 压力, 键入所加的压力值 0, 按 → 送入变送 器,变送器自动调节 k 系数低端。

#### 高端

给变送器正端加一个压力(接近或等于物理量程),所加压力必须 大于 0 压力, 键入所加的压力值(保留三位小数, 单位 KPa),

按 → 送入变送器, 变送器自动调节 k 系数高端。

注意:**K** 系数必须在正压力情况下操作,且输入的单位为 **KPa**。 格式化

## 全量程格式化

注意:该操作会严重影响变送器的精度,建议用户最好不要 自己做格式化。

操作方法:先给变送器加压力 (各点压力必须从负压力最大到正压 力最大), 然后输入所加的压力值(图 3-1, 注意: 在负压力端做格 式化时,输入的压力值前面要加负号。),再按 - 键执行格式化, 成功后返回到下一个点的格式化,不成功返回警告提示。

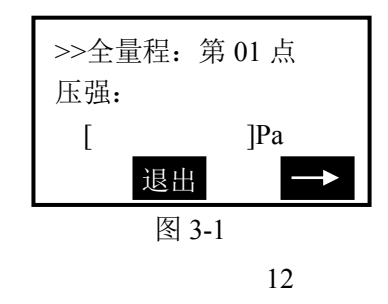